## **Passo a passo para realização do Protocolo Digital - SEI**

**1.** Para abrir um protocolo via Protocolo Digital, vá para o Portal da UEPG, em < [https://www.uepg.br/>](https://www.uepg.br/).

**2.** Ao final da página do Portal UEPG, nas opções de serviços, você encontrará um link para a página do Protocolo Digital.

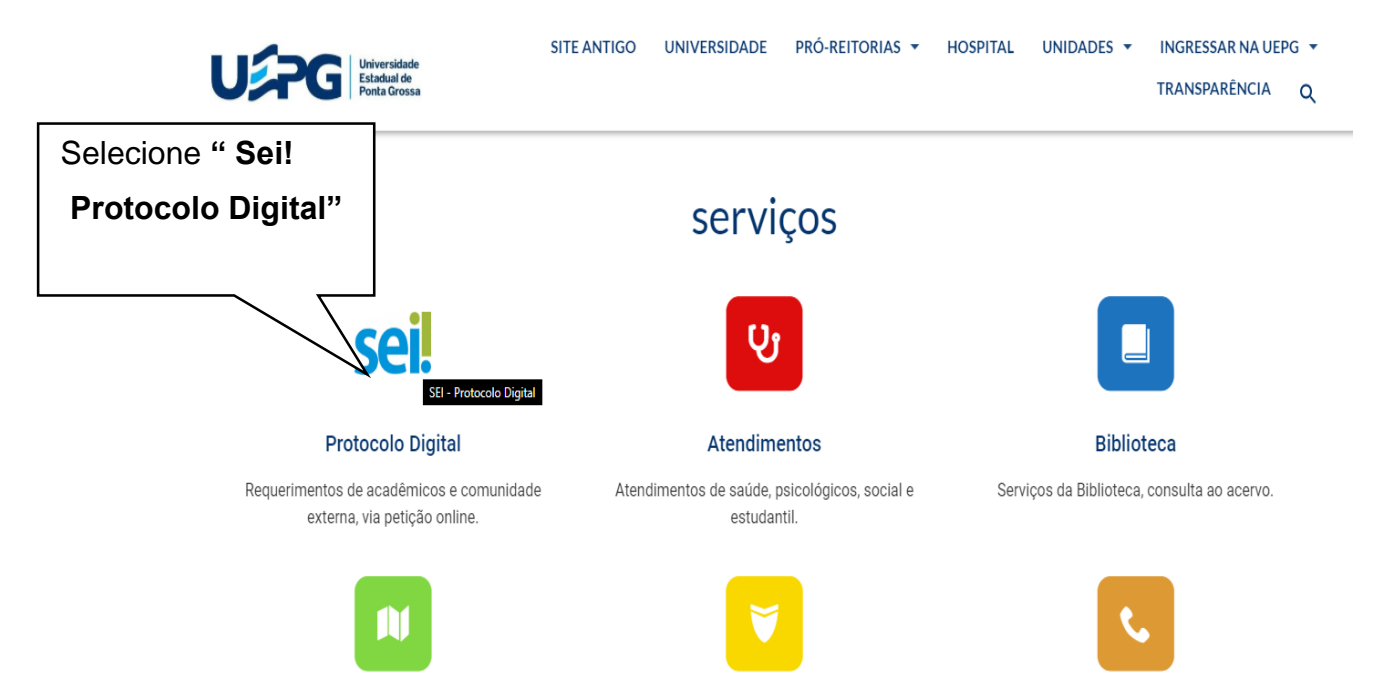

**3.** Na página do Protocolo Digital você deverá selecionar a opção **"Abrir Protocolo Digital"**.

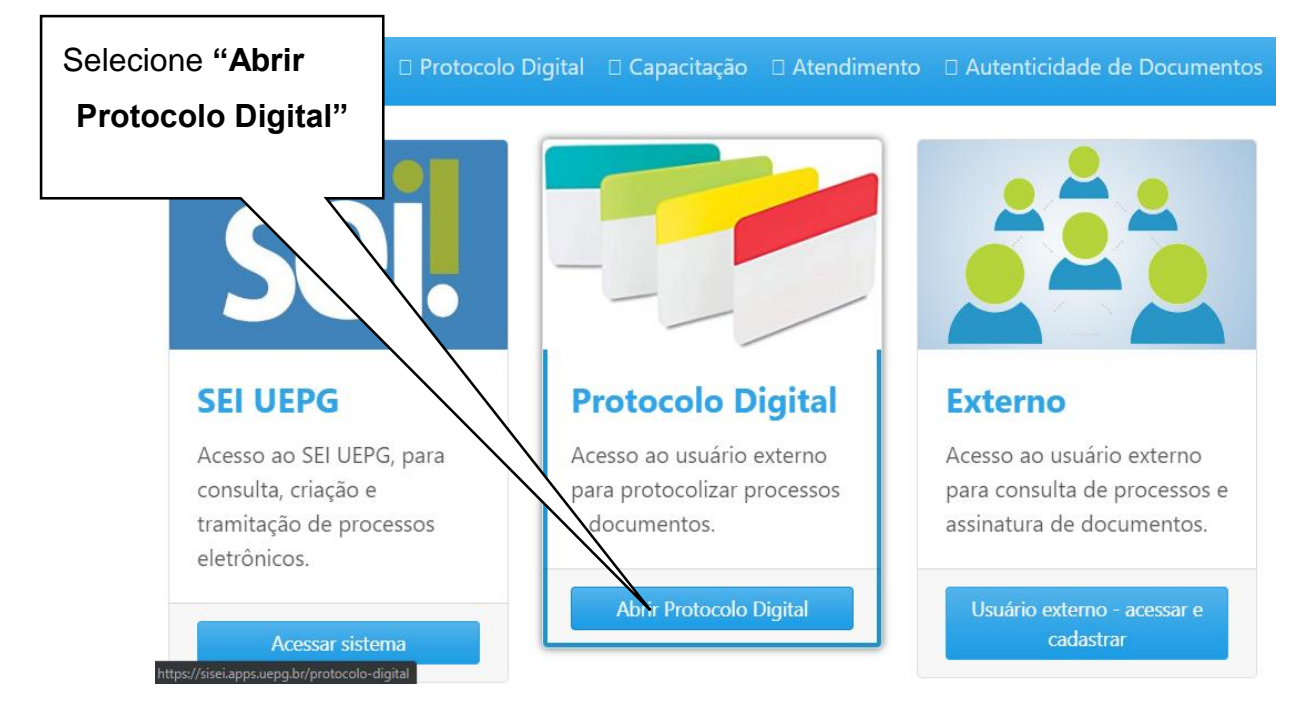

**4.** Após selecionar a opção **"Abrir Protocolo Digital"** você será redirecionado para a página digital do Protocolo Geral, onde deverá preencher os campos de acordo com os dados solicitados:

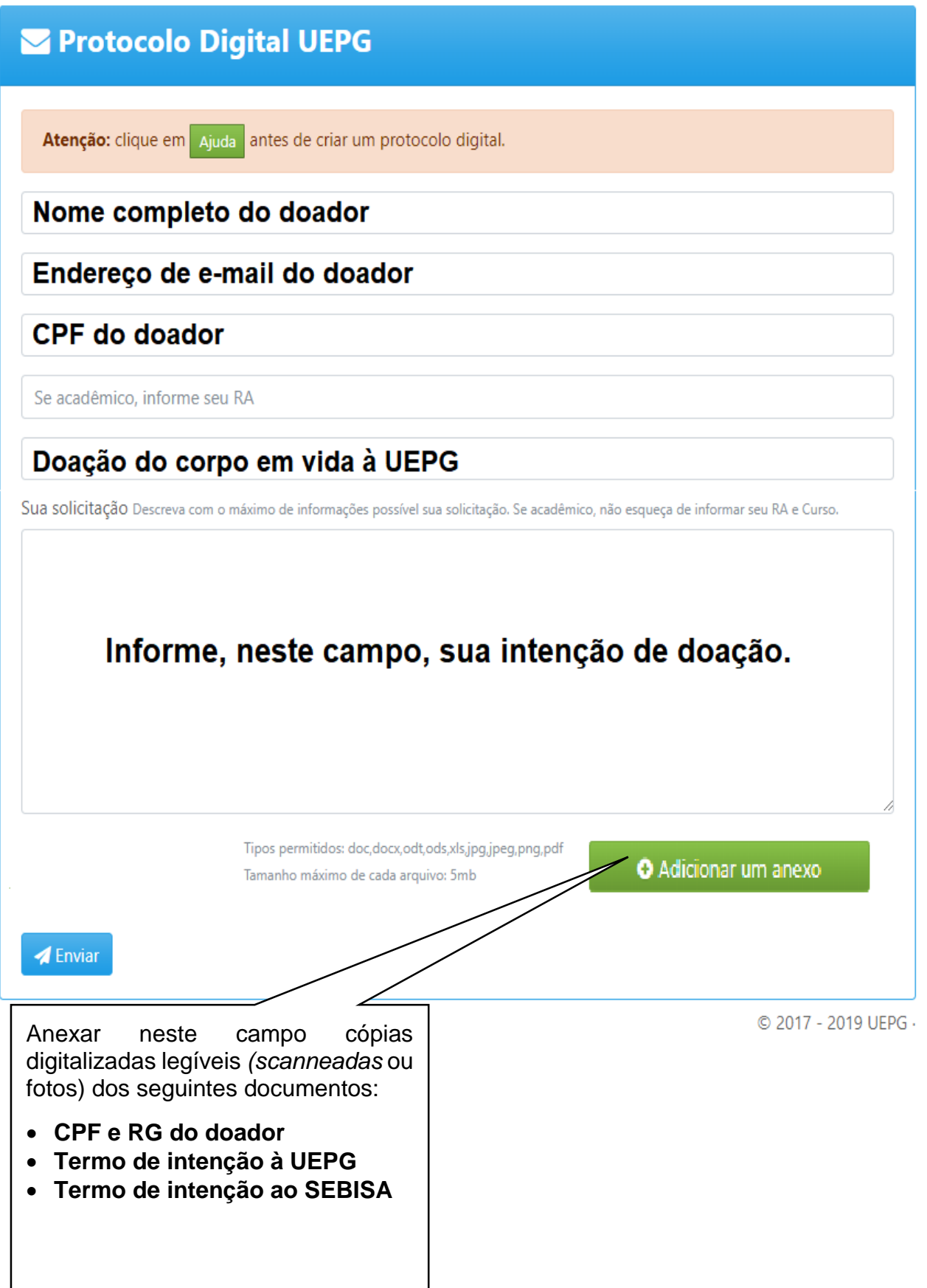

**OBS**: Os termos de intenção à UEPG e ao SEBISA devem ser preenchidos e anexados juntamente com os documentos pessoais (CPF e RG) do doador. Os termos de intenção mencionados estão disponíveis para o acesso na página da Campanha de Doação de Corpos: < [https://www3.uepg.br/corpos/passo-a](https://www3.uepg.br/corpos/passo-a-passo/)[passo/](https://www3.uepg.br/corpos/passo-a-passo/)[>.](http://www3.uepg.br/corpos/passo-a-passo/)

**5.** Após ter preenchido todos os campos e anexado os documentos necessários, selecione o botão "**Enviar**", no final da página.

**6.** Por fim, será gerado um número de protocolo, pelo qual será possível acompanhar a situação de seu processo online.

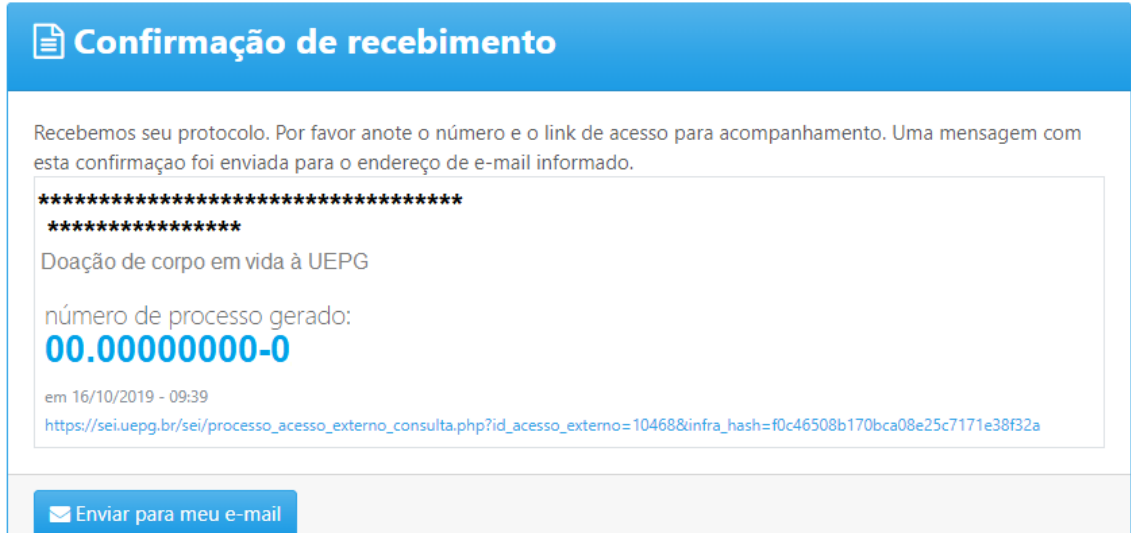

© 2017 - 2019 UEPG ·